## **Review details for manual restore**

The Summary tab of the restore wizard provides the summary of specified values and options you have selected in the Restore Wizard.

What do I do next?

After you have reviewed the information on the Summary tab, click **Restore** to submit the restore job immediately, or click **Generate Script** to create a script you can use to run the job at a later time.

If you choose to run the restore job immediately, and want to verify a successful run, you can view its status in the Instance view. For more information, see [View backup/restore operation](https://wiki.idera.com/pages/viewpage.action?pageId=9490502311)  [status](https://wiki.idera.com/pages/viewpage.action?pageId=9490502311).

What actions can I perform on the Summary tab?

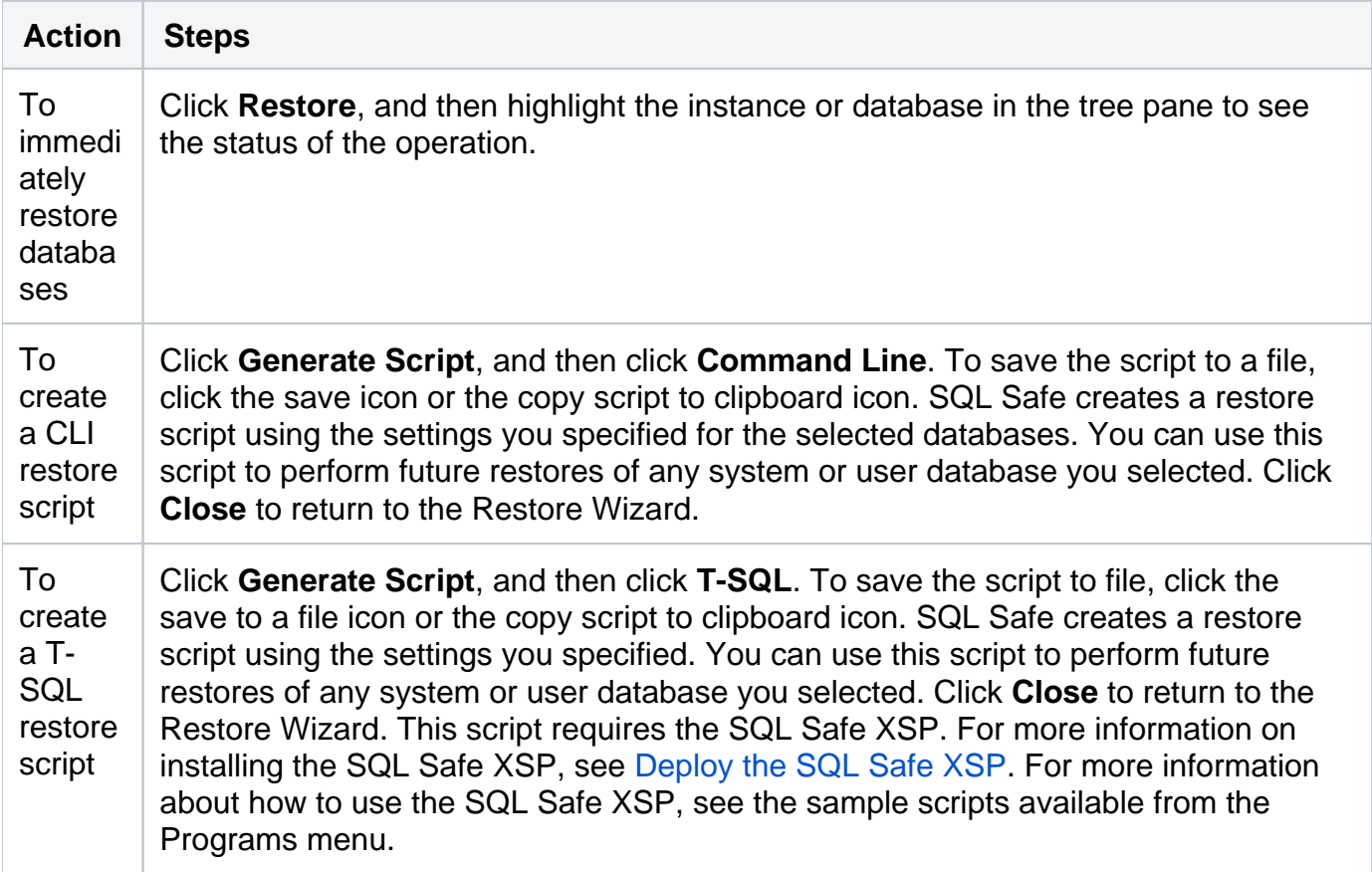

How do I verify the status of my restore?

If you want to verify that your restore operation successfully ran, you can view its status using the Instance view. For more information, see [View backup/restore operation status.](https://wiki.idera.com/pages/viewpage.action?pageId=9490502311)

SQL Safe is a high-performance backup and recovery solution for your SQL Servers. [Learn more](http://www.idera.com/productssolutions/sqlserver/sqlsafebackup) >>

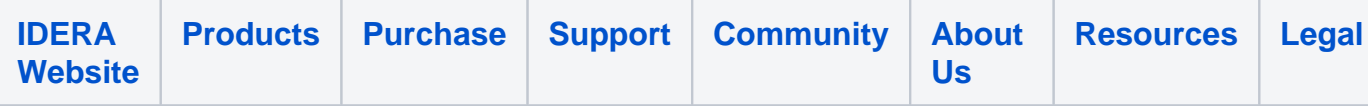